**Wireless Connections Getting Started with Detective** 

The Wireless Connections section presents the history of Wireless connections in one list and shows the place where the Internet was used. Information about every Wi-Fi hotspot is found in this section and includes the SSID, MAC address, time of the first and last connections. The program also displays the history of Bluetooth connections and the list of frequent locations extracted from iOS devices.

All sections and analytics are laid out in a 3 column fashion across the board making it easier to find the information you are seeking. This document will walk you through which information will be found in each column.

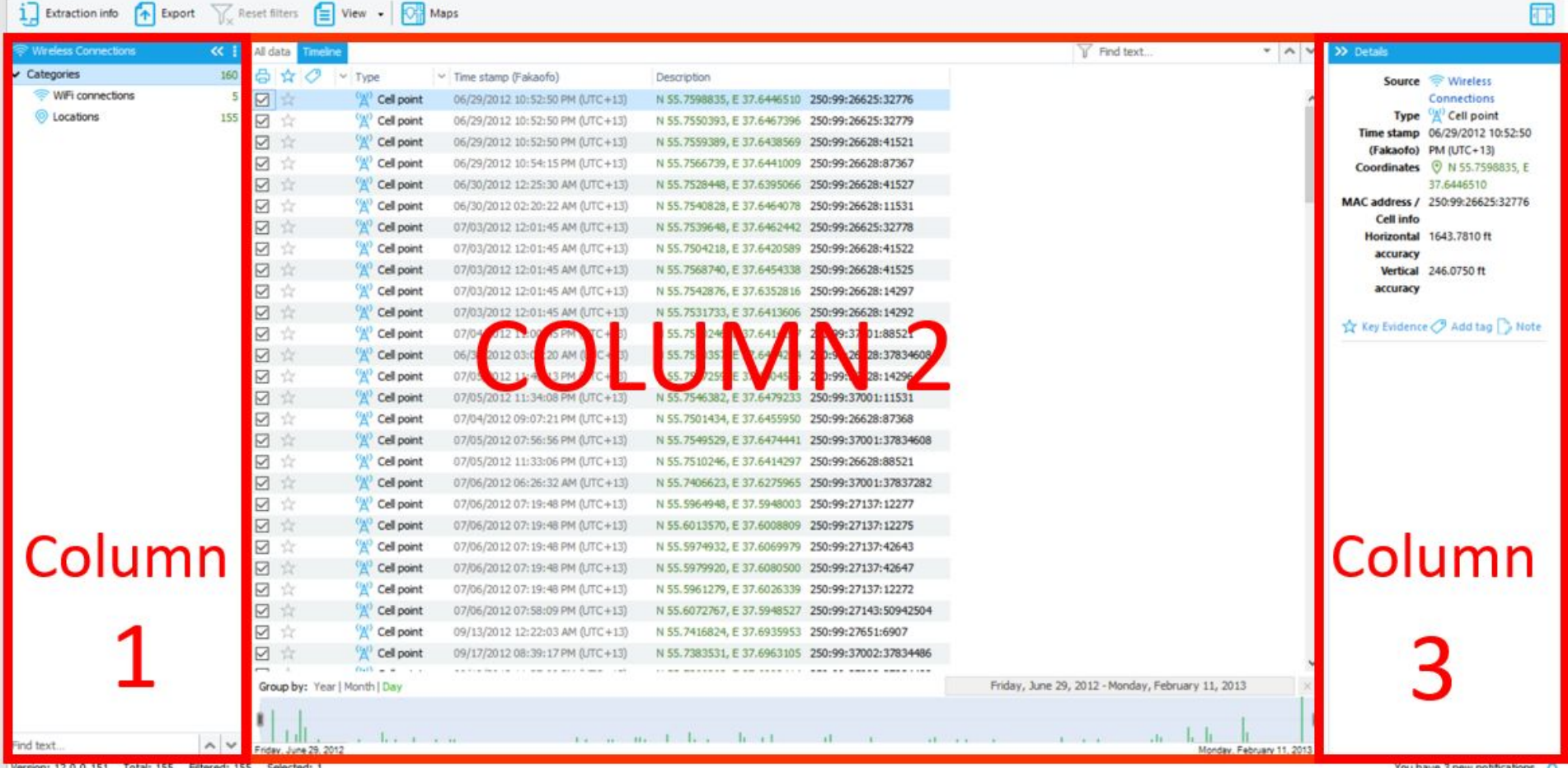

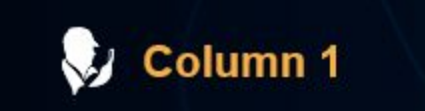

Where: On the left-hand side of the section

Uses: This is your dropdown menu that displays all that you will see in Column 2. If you click on any particular link, such as the gmail account in the photo below, that information will show in Column 2.

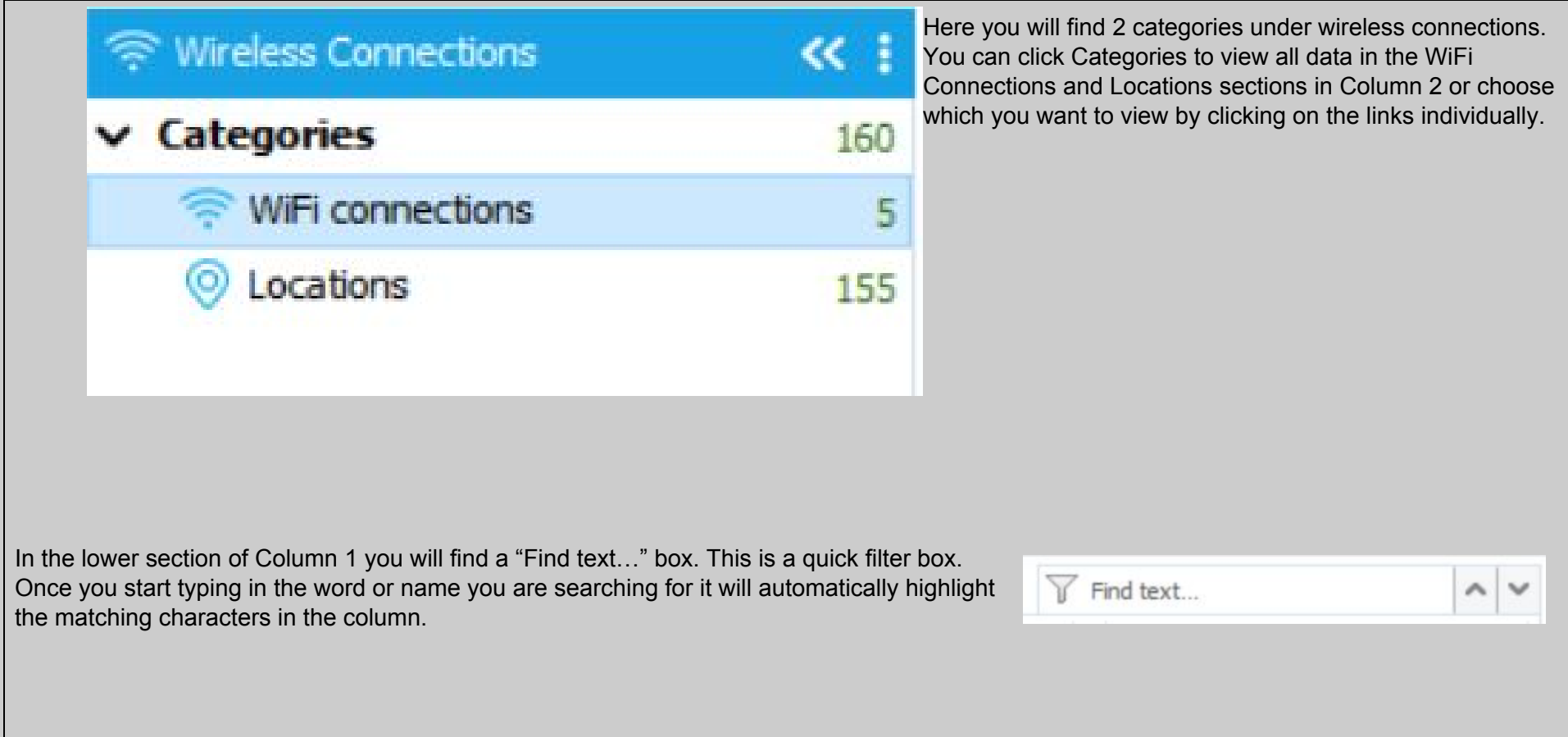

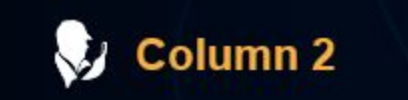

Where: In the center of the section.

Uses: This is your main grid column. Here is where you will see all the content that you have filtered down to on display.

The top bar above column 2:

● To move back to the device information click on the box "Extraction info"

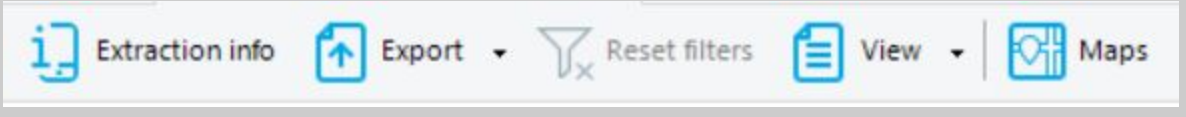

- At the top of the screen is the "Export" function. Here is where you can form a selective report on this section. You will have the following formats to export your report to: PDF, XLSX, XML, HTML
- To clear out your filters there is a "Reset Filters" button at the top of your screen above Column 2. If the "Reset filters" button is greyed out, this indicates that no filters are active and all available information in this section is being displayed.
- The "View" button allows you to control whether or not you see your tags and thumbnails displayed.
- If the "Maps" button is blue this is an indication that there are geo-locations in this section that can be viewed on OxyMaps.

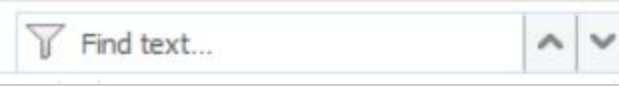

On the upper right-hand of the grid you will see a box labeled "Find text". This is to filter through your grid to find specific characters. Once you start typing in your word to be filtered down to, you will see the filtered text start to highlight within the grid. If you press enter, your filtered content will be all that is displayed in the grid.

## 日☆の

Once you are in the grid inside the Wireless Connections section:

- The printer icon: Here is where you can select or deselect items to be included in your report.
- The star icon: This is a location to add items as key evidence. If the star is highlighted yellow, your item has been marked.
- The tag icon: Once you start adding tags to your evidence items such as "Important" or "Not relevant" this is where you will start to see your tags show up. If you choose the box "Tags" in the "View" button as mentioned above, you will then not only see a color tag but will see what the tag has been named. This is also a filtering function drop down menu. You can filter to chosen tags only, if you need to do so. You can also arrange the types of tags in an ascending or descending order here.

 $\times$  Time stamp Point kind

Coordinates

MAC address / Cell info Horizontal accuracy Vertical accuracy

- Point Kind: Indicates either a cell point or wifi point in which the phone connected to.
- Time Stamp: Time of connection.
- Coordinates: The geo-coordinates attached to the connection. This can be viewed on OxyMaps.
- Mac Address/Cell Info: Local information about the connection and device connected to.
- Accuracy: This is a (horizontal and vertical) variable attached to the geo-coordinates which will be displayed in feet.

The bottom of the grid:

- Here you will find a time filter where you can either use the slidebar or the calendar to filter to the date range you wish to select.
- You can change the view by either looking at the month, day, or hour.

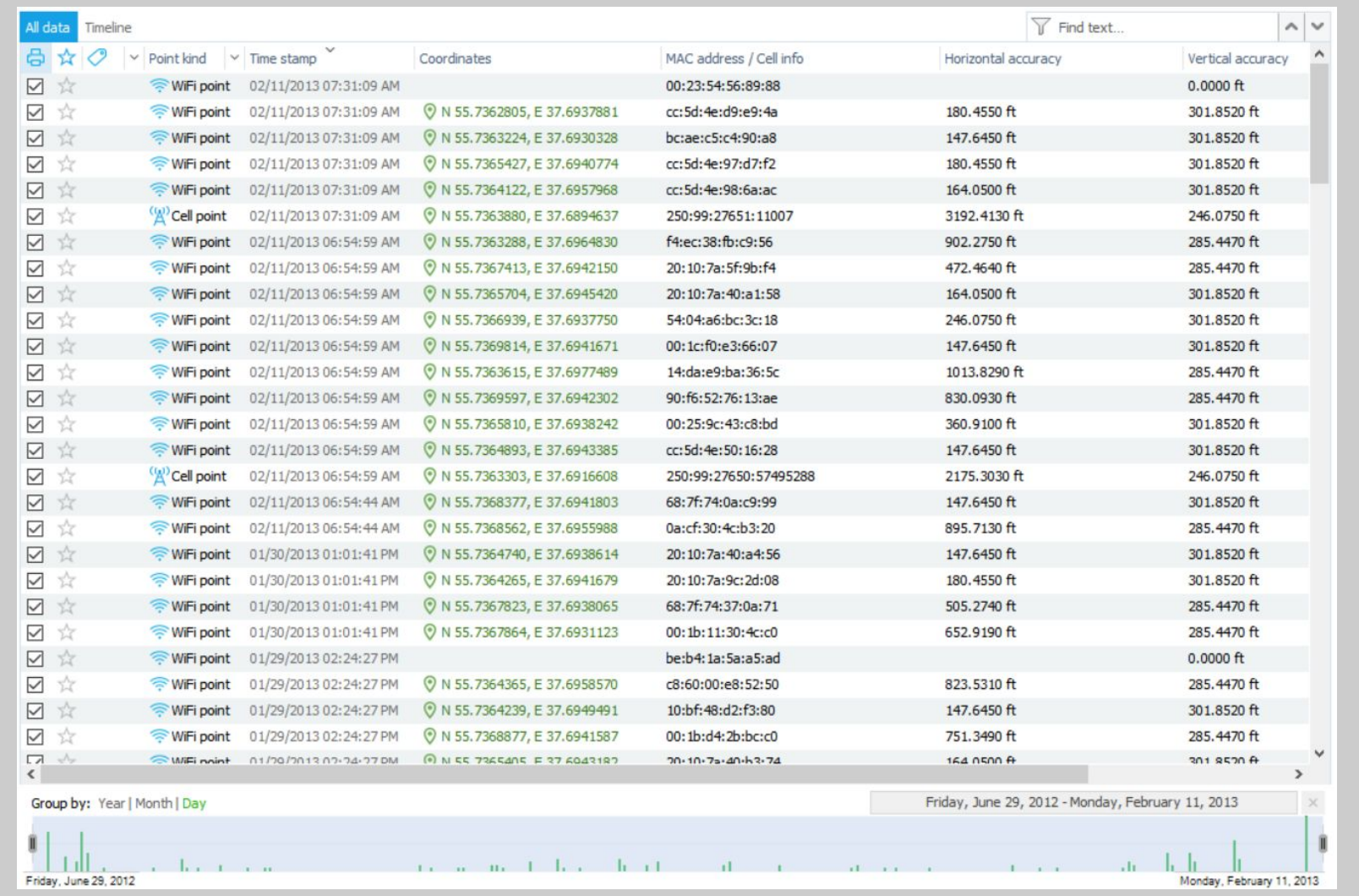

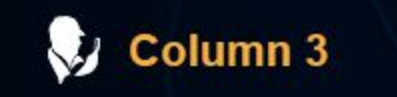

Where: On the right-hand side of the section. Uses:This is your details pane.

- Here, information will be unique to the event that you have selected on the grid (Column 2).
- On the bottom of this pane you will see the option to add the selected item as key evidence, add a tag, or a note.

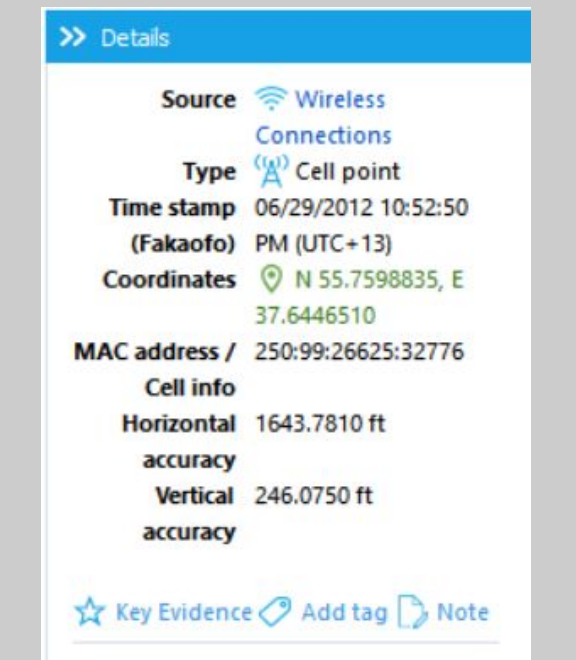

Oxygen Forensics 901 N. Pitt St, Suite 100 Alexandria, VA 22314 United States +1 (877) 9-OXYGEN +1 (877) 969-9436 +1 (703) 888-2327